# **Создание приходной товарной накладной**

Для создания приходной товарной накладной необходимо зайти в подсистему **Логистика / Управление закупками** в модуль **Приходные товарные накладные.**

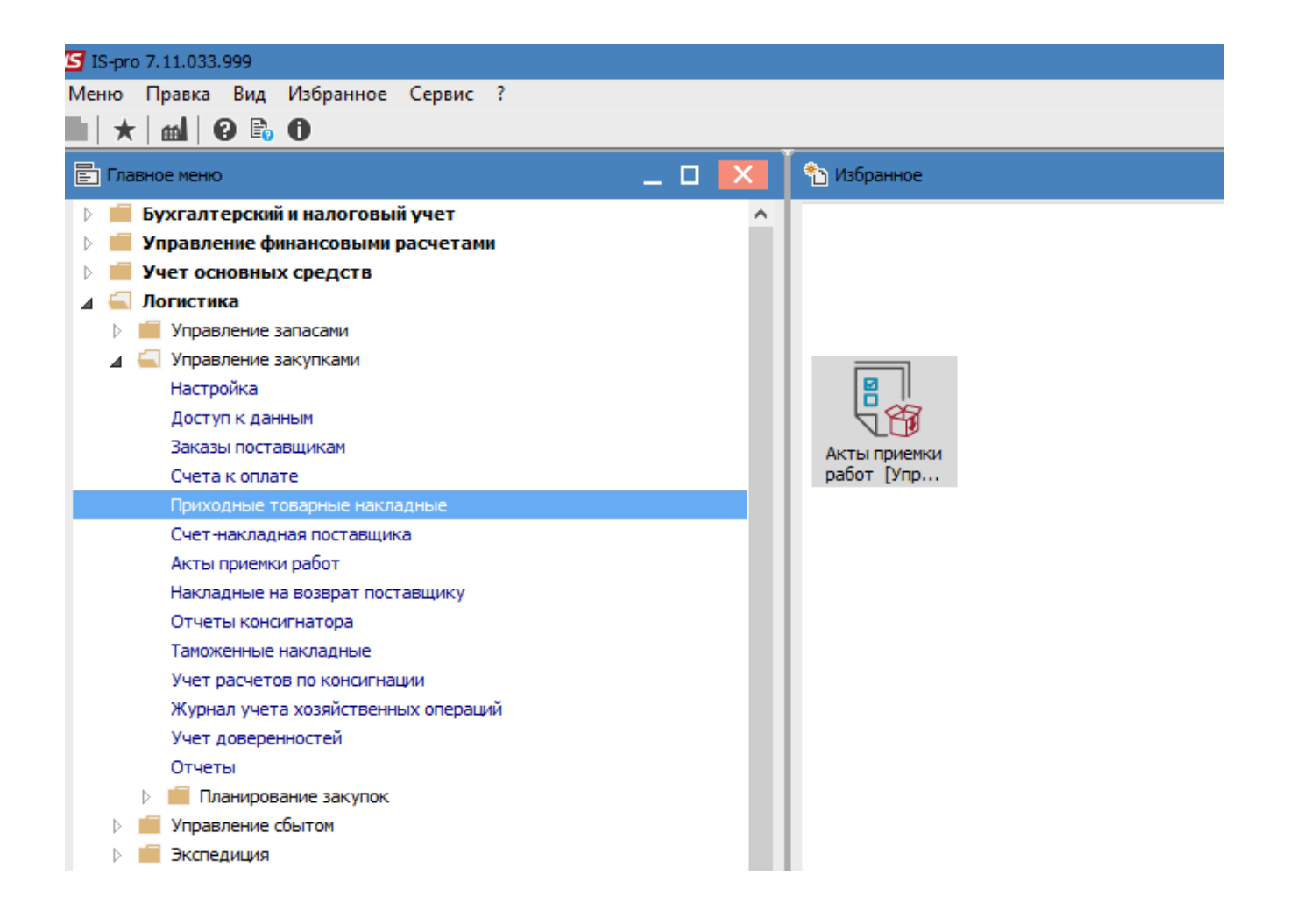

В реестре документов выполнить следующие действия :

1. В поле **Журнал** выбрать необходимый журнал, например, **Документы без журнала**.

**ВНИМАНИЕ!** Вид журнала **Все журналы** используется только для просмотра. Создавать документы в этом журнале невозможно.

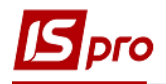

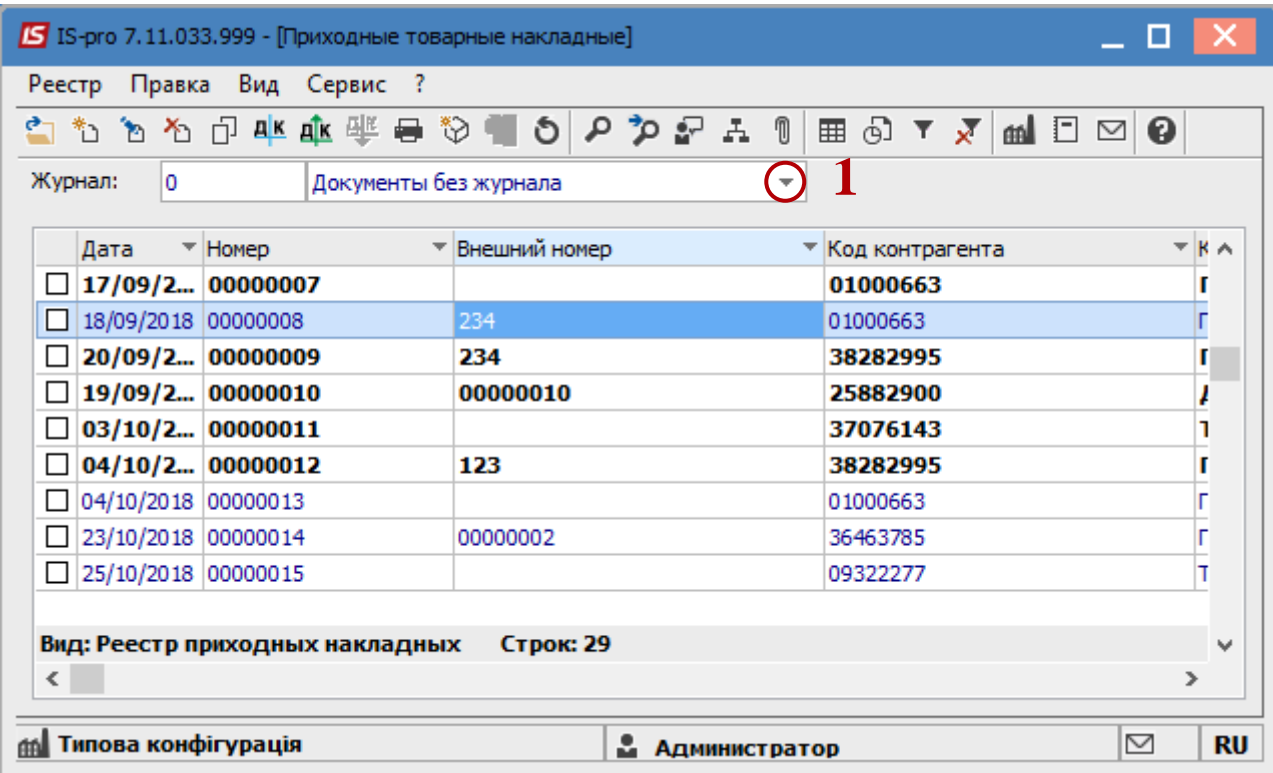

#### 2. По пункту меню **Реестр / Создать** или клавиша **Insert**.

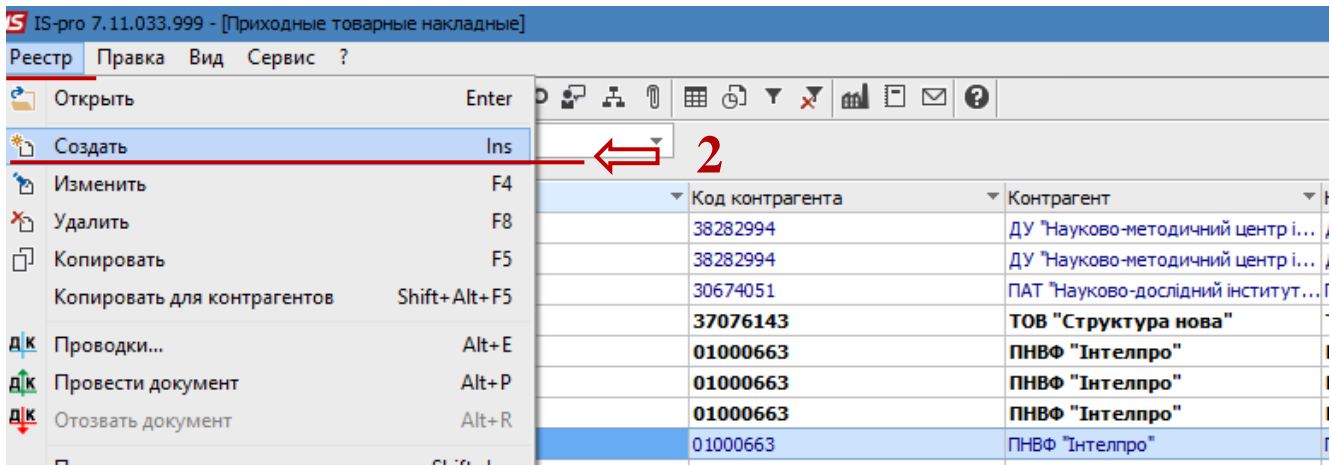

#### В документе на закладке **Реквизиты**:

- 3. В поле **Акт №** проставить номер документа в системе. Если в модуле **Настройки** на вкладке **Нумерация** установлена отметка **Автонумерация**, то номер присваивается автоматически. Это внутренний номер документа.
- 4. Указать номер входящего документа;
- 5. Указать необходимую дату в поле **Дата от**. По умолчанию устанавливается текущая дата, при необходимости её можно изменить.
- 6. В поле **Расчетный счёт собственный** , при необходимости, перевыбрать счёт.

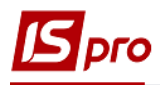

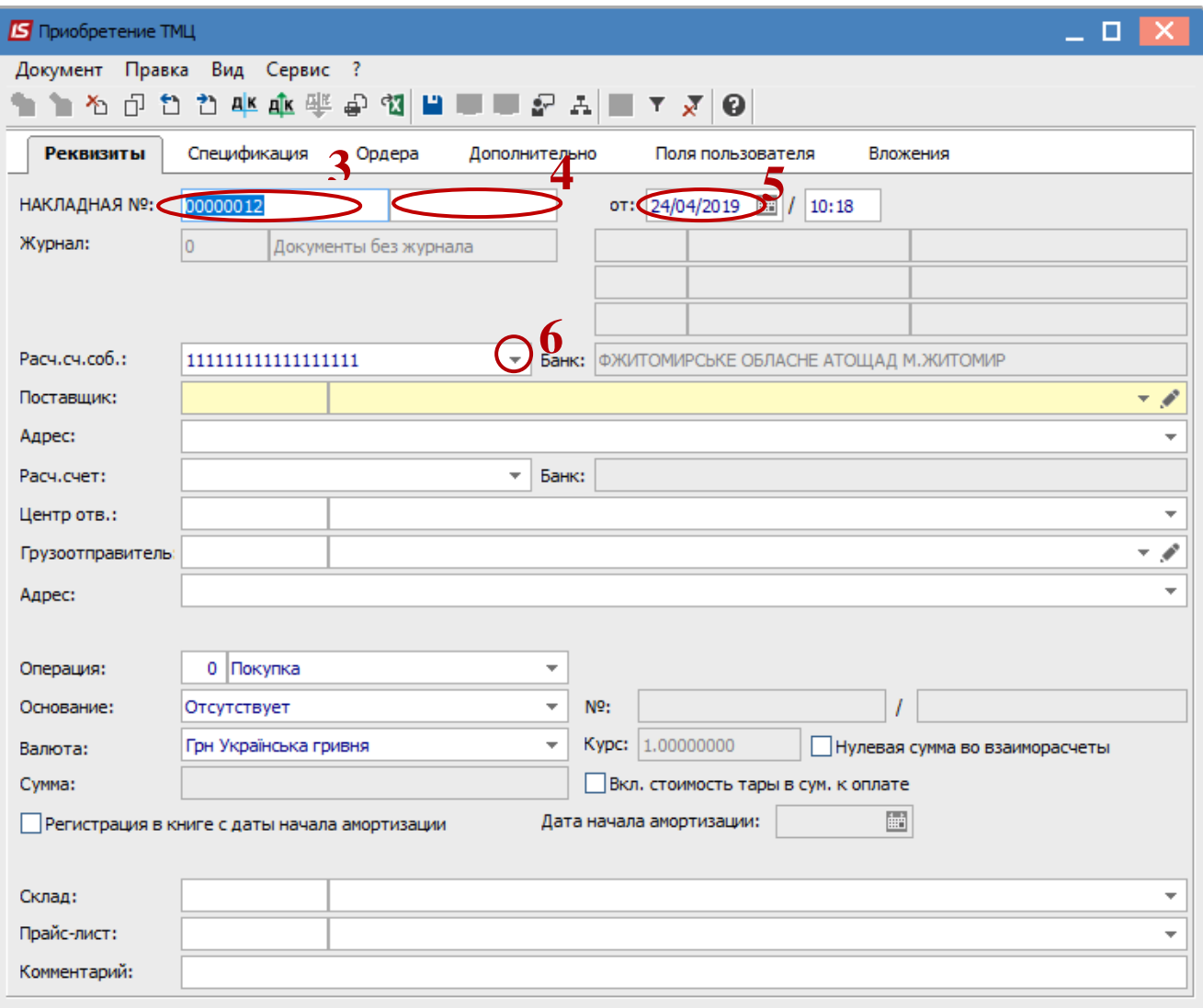

7. В окне **Справочник банковских счетов** в поле **Расчётный счёт собственный** выбрать необходимый расчётный счёт и нажать клавишу **Enter**.

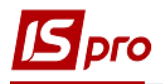

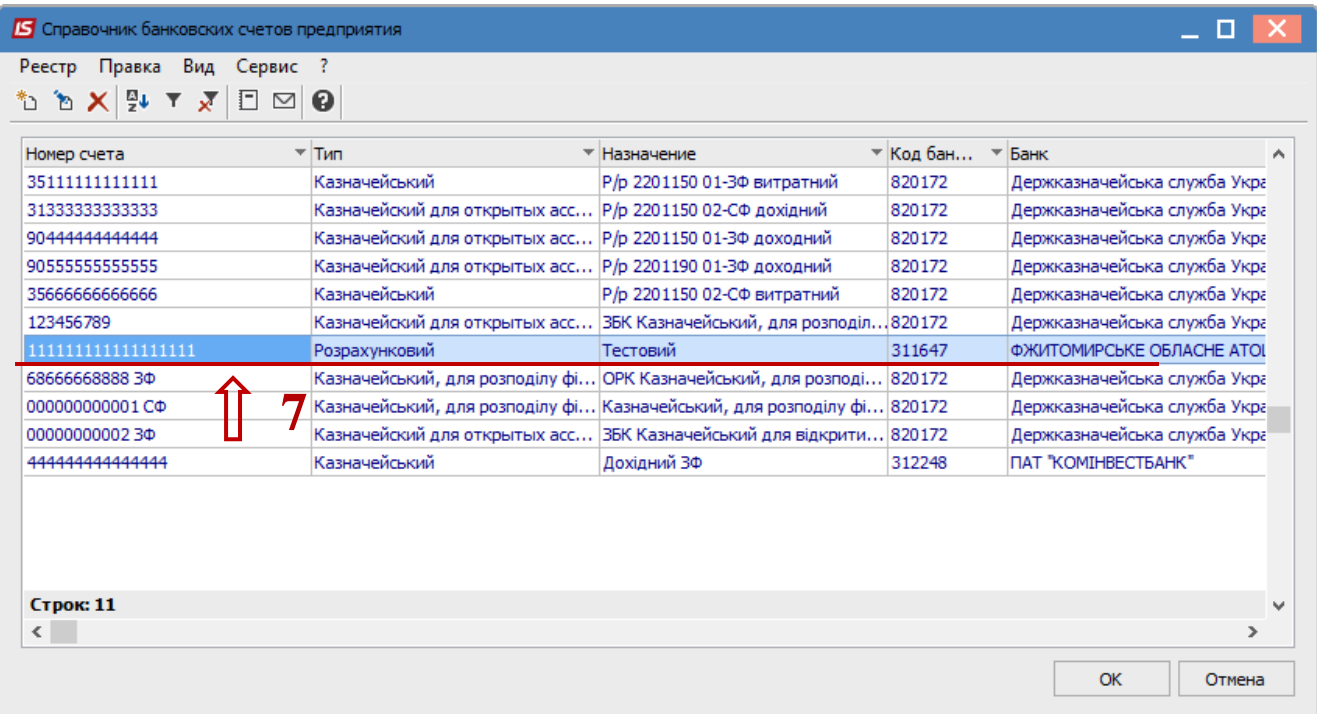

8. В поле **Поставщик** (может быть другое название стороны, в зависимости от того названия,которое прописано в конкретном настроенном типе договора) выбрать контрагента.

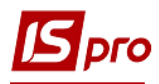

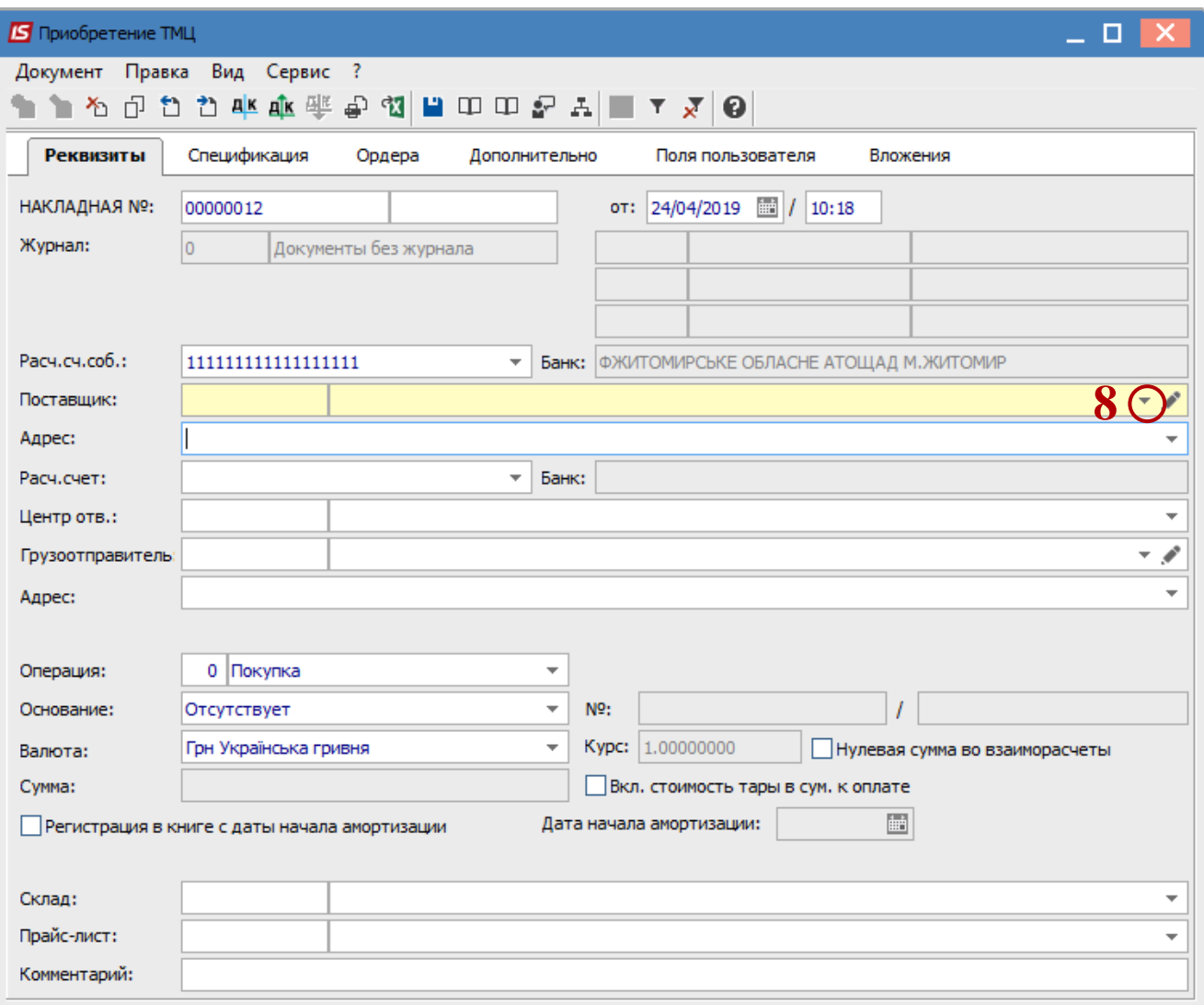

9. В окне **Справочник контрагентов** выбрать необходимого контрагента.

10. Нажать клавишу **ОК**.

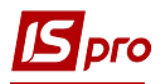

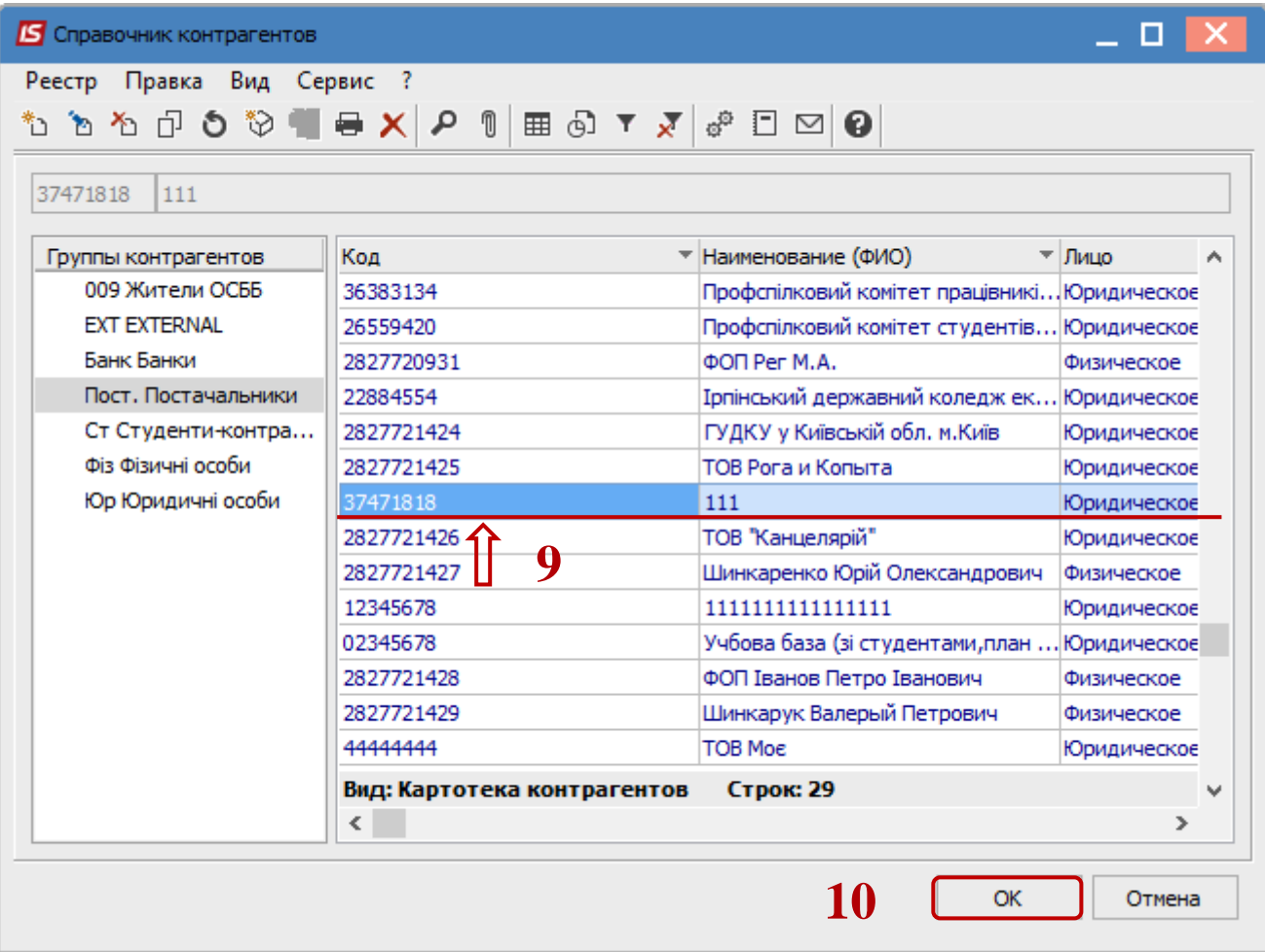

11. В документе на закладке **Реквизиты** в поле **Операция** из предложенного списка выбрать необходимый вид операции. Для общей покупки ТМЦ выбрать операцию **Покупка**, если МШП и ОС сразу передаются в учёт (без передачи на склад), то соответственно выбрать операции **Поступления МШП** и **Поступления ОС** соответсвенно.

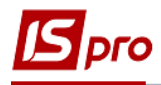

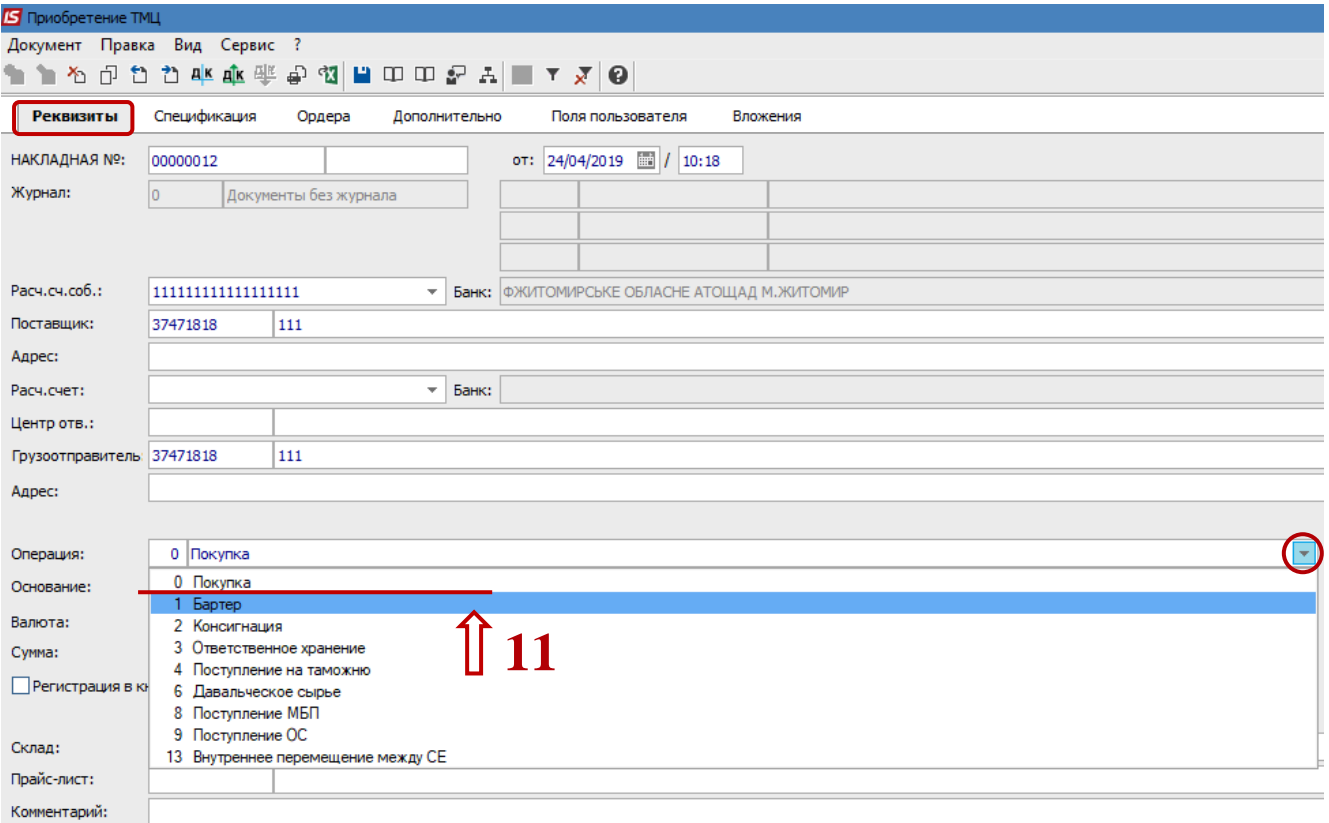

- 12. В поле **Основание** из предлагаемого списка выбрать необходимое.
- 13. Если в поле **Основание** выбрать **Договор** или **Счёт**, или **Заказ** то будет доступное поле **№**, в котором выбрать необходимый документ. Если выбрать **Отсутствует**, номер не выбирается. Следует иметь ввиду,если в системе ведётся учёт по договорам, а в данном документе не выбирать основание , то в договоре не будет отображен данный документ и может не закрыться операция.

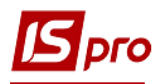

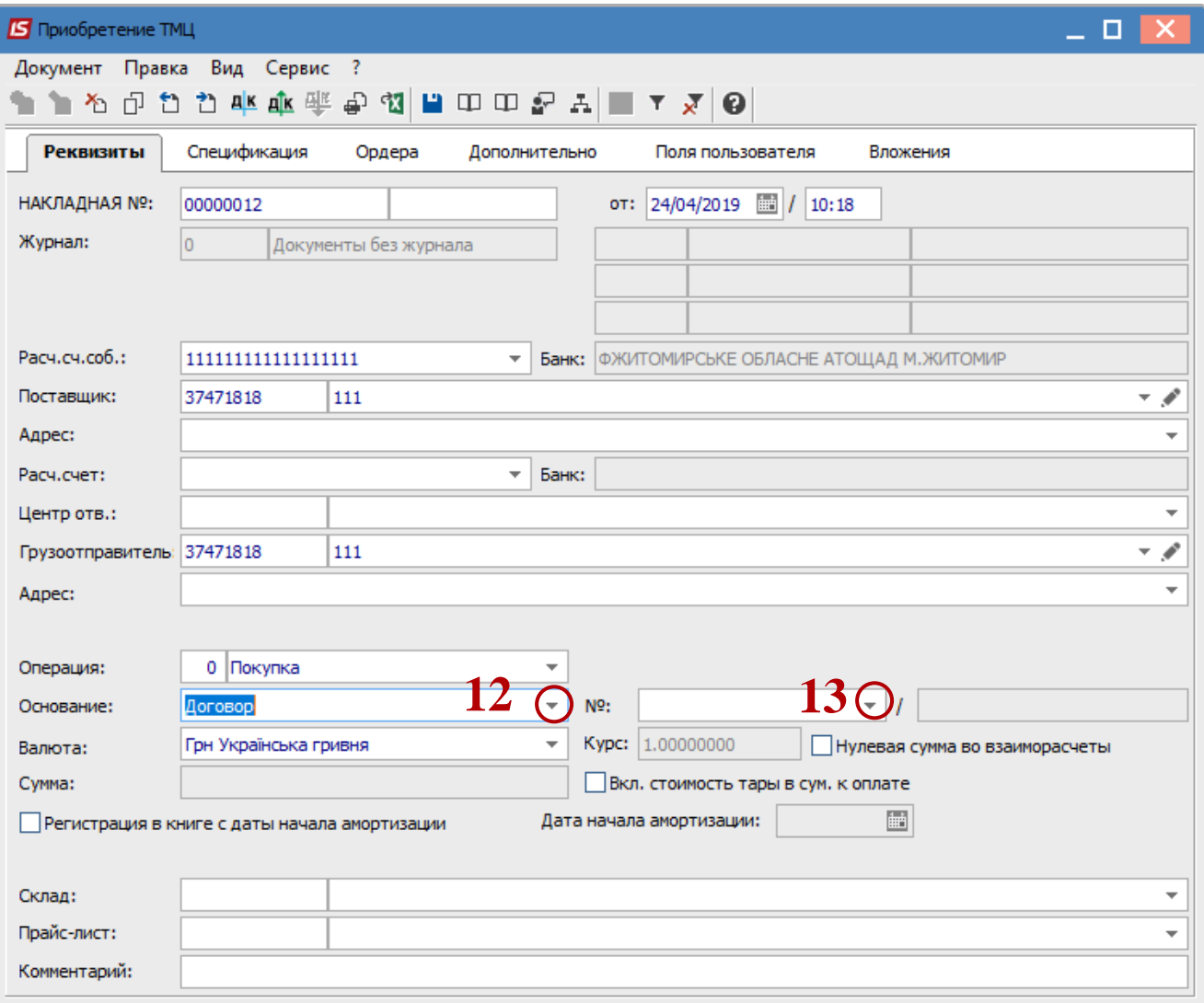

- 14. Для того чтобы данные закладки **Спецификации** подтягивались с документа–основания необходимо установить отметку по пункту меню **Вид / Вид операции** в окне **Справочник исполняемых договоров** (название окна может быть другим, в завизимости от выбранного параметра в поле **Основание**).
- 15. Выбрать необходимый договор.
- 16. Нажать клавишу **ОК**.

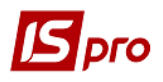

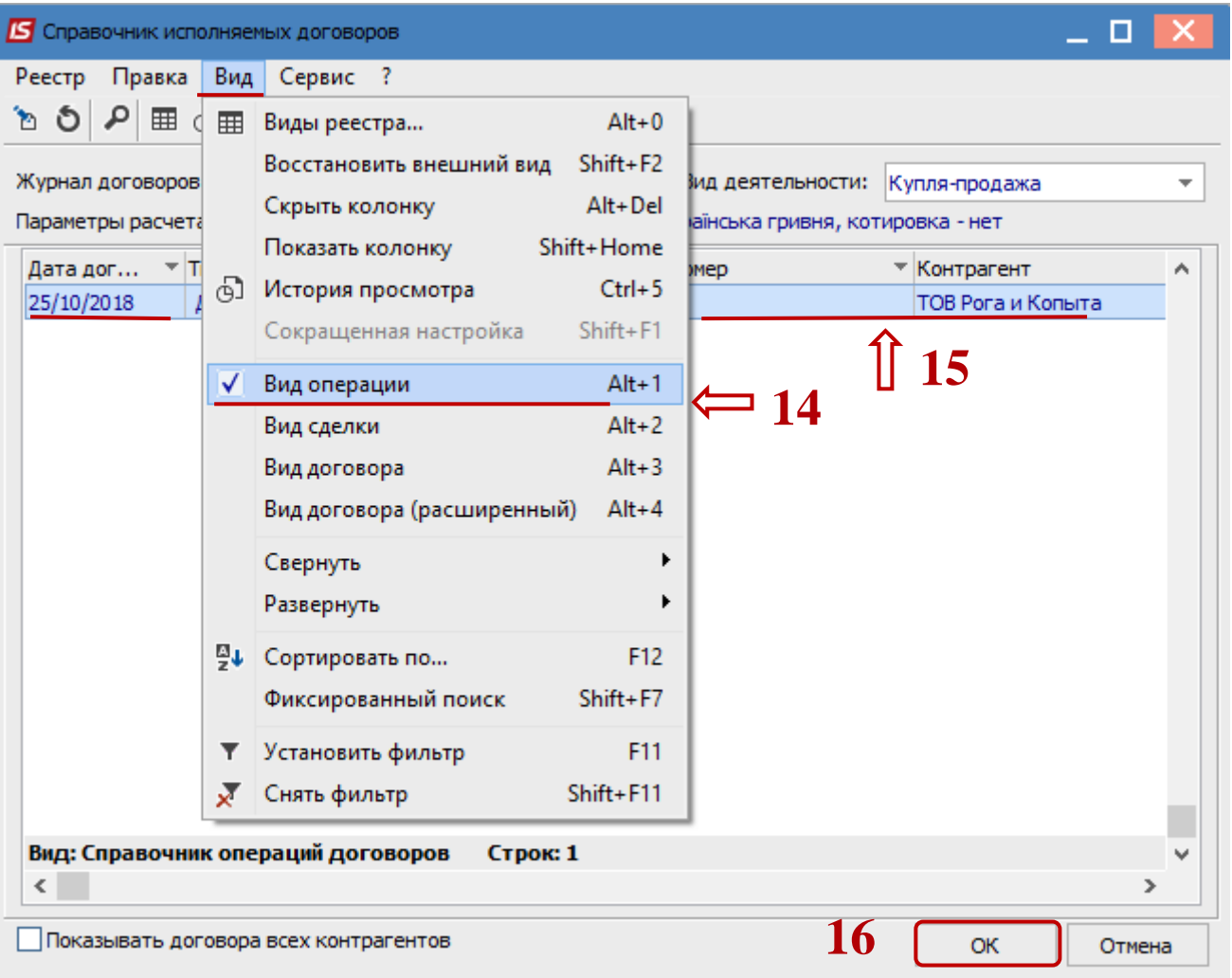

- 17. Если в системе используется валютный учёт, то в поле **Валюта** выбрать необходимую. валюту.
- 18. Далее перейти на закладку **Спецификация**.

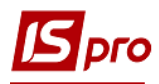

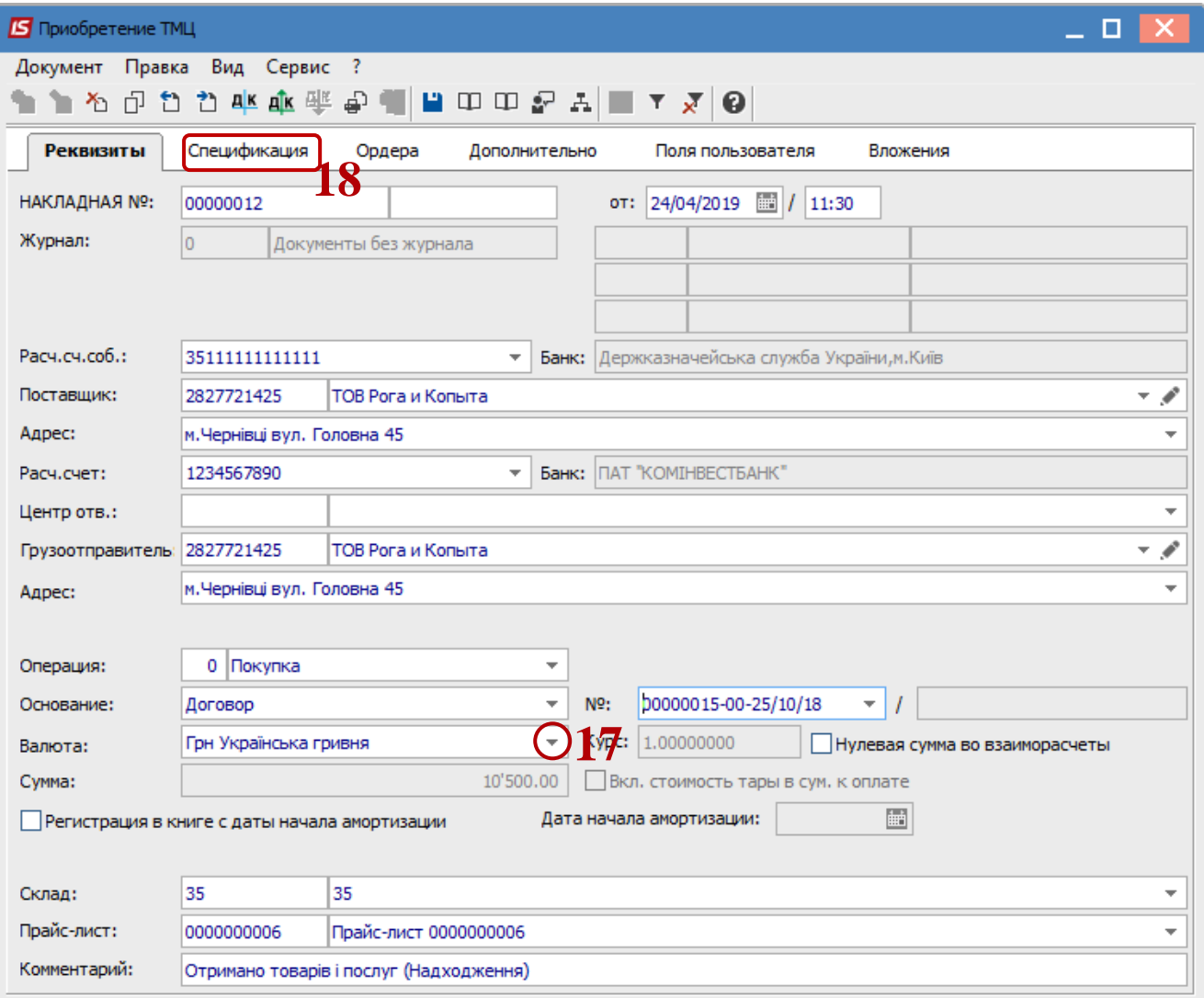

19. По пункту меню **Правка / Вызвать справочник** (клавиша **F3**) для ТМЦ или **Вызвать справочник услуг** (комбинация клавиша **Alt+F3**) для услуг.

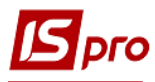

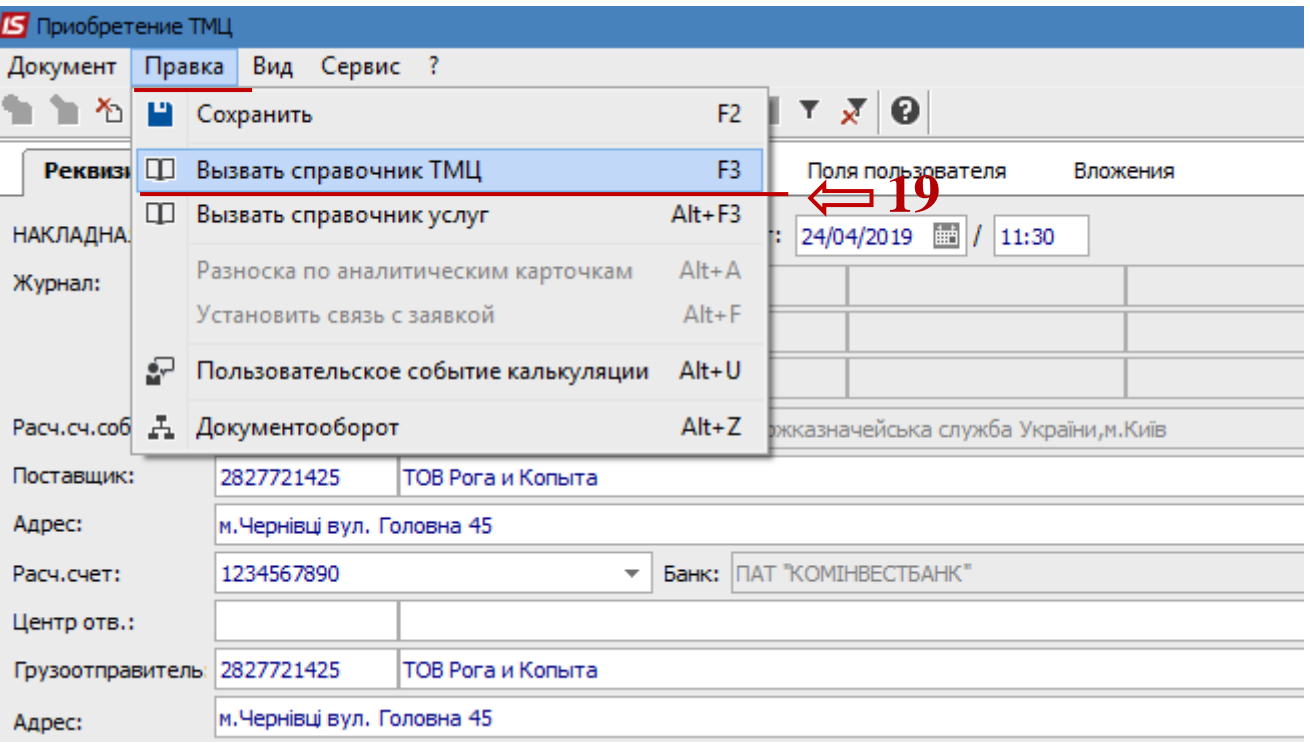

20. В окне **Выбор номенклатурных позиций** выбрать необходимую позицию, нажав на неё дважды левой клавишей мишы или клавишей **Enter.** 

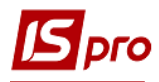

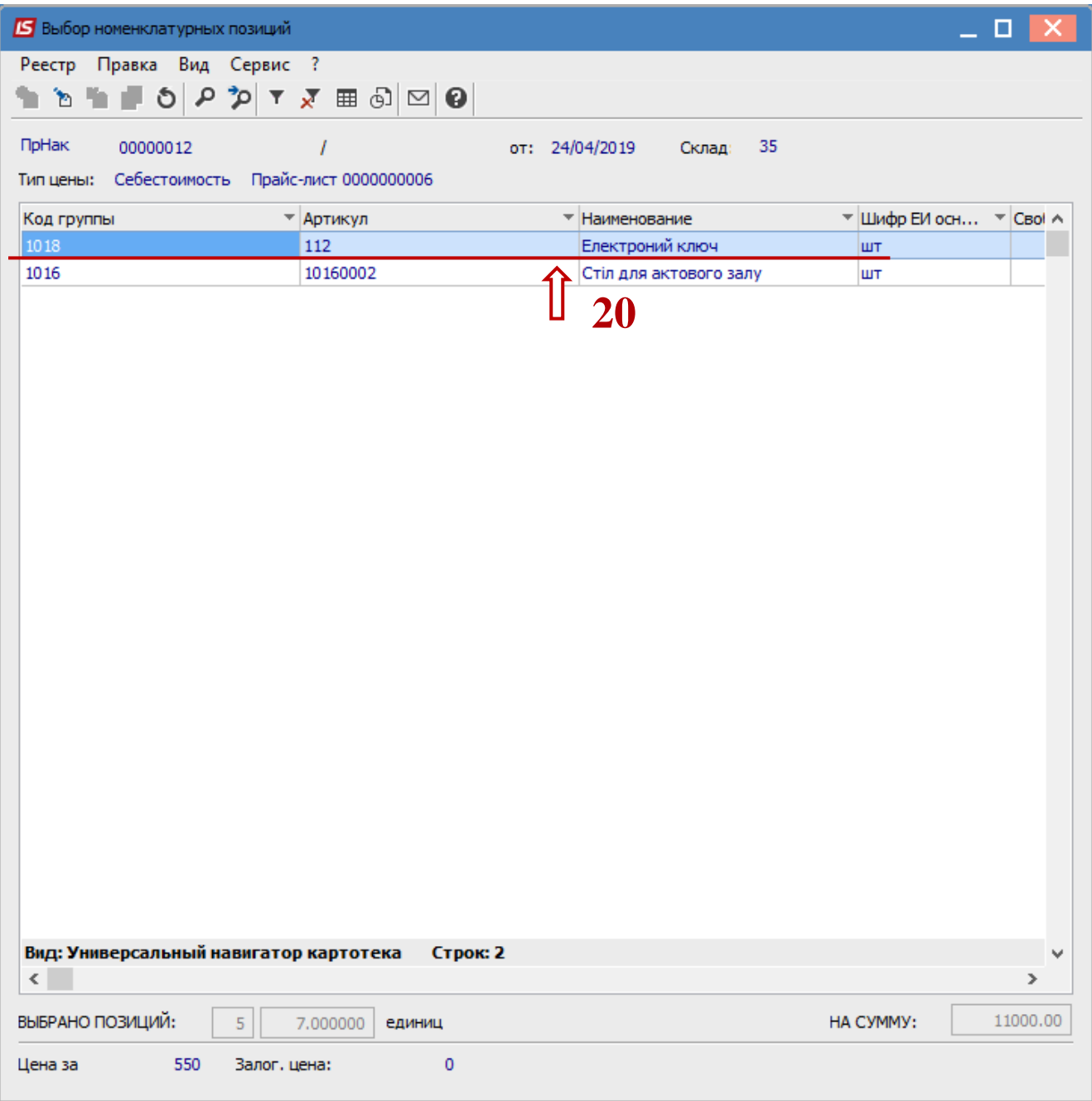

## 21. В окне **Модификация строки документа** заполнить, при наличии, аналитику.

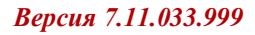

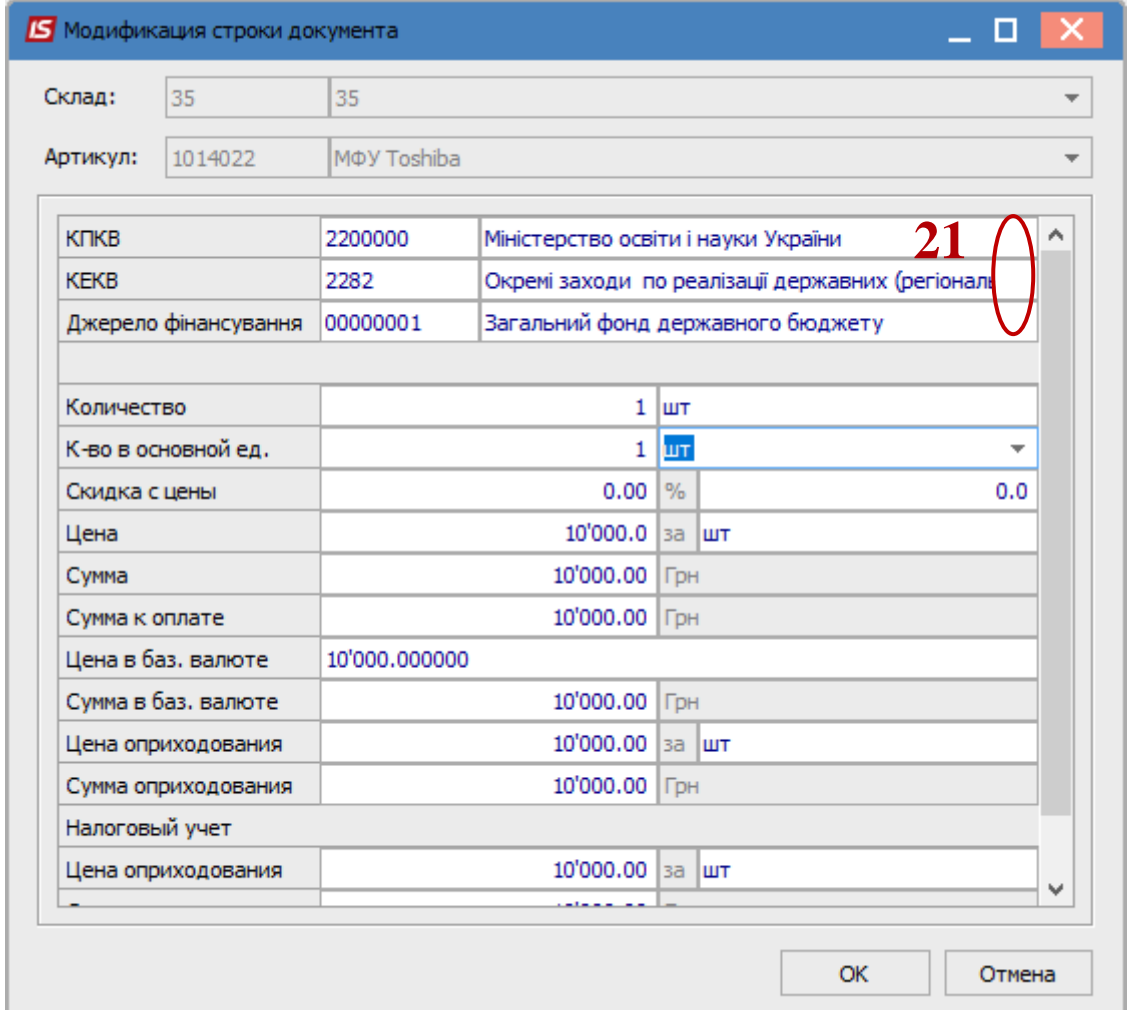

22. Указать необходимое количество.

Если в системе используется валютный учёт , то появится окно **Курс валюти**, в котором в поле **Действующий курс** указать необходимый курс.

- 23. Указать необходимую **цену.**
- 24. Выбрать **налоговую модель**.Если настроена номенклатурная карточка, налоговая модель устанавливается автоматически.
- 25. Нажать клавишу **ОК**.

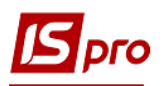

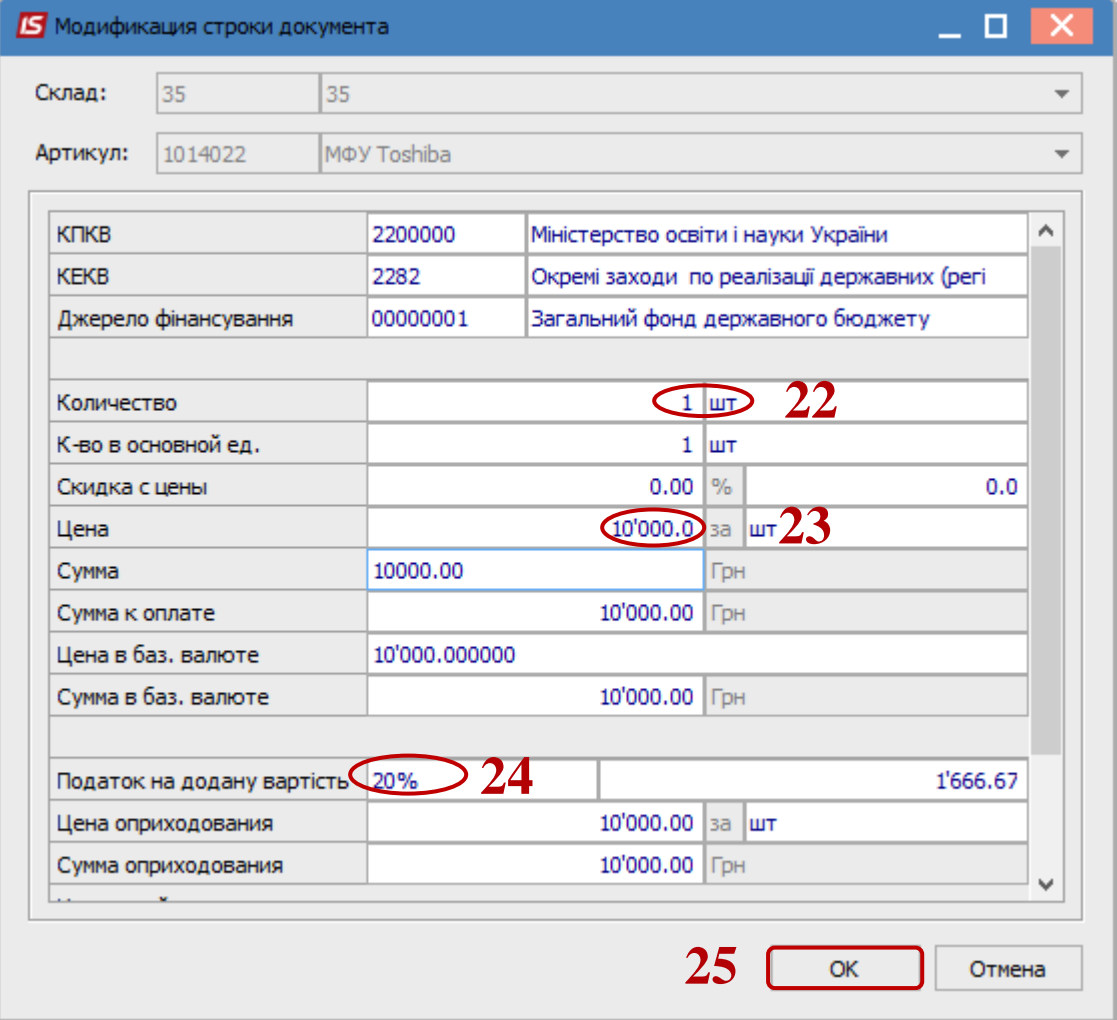

26. После выполненных действий в окне **Выбор номенклатурных позиций** заполнилось поле **Выбрано позиций** и поле **На сумму.**

27. Закрыть окно.

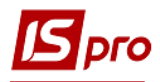

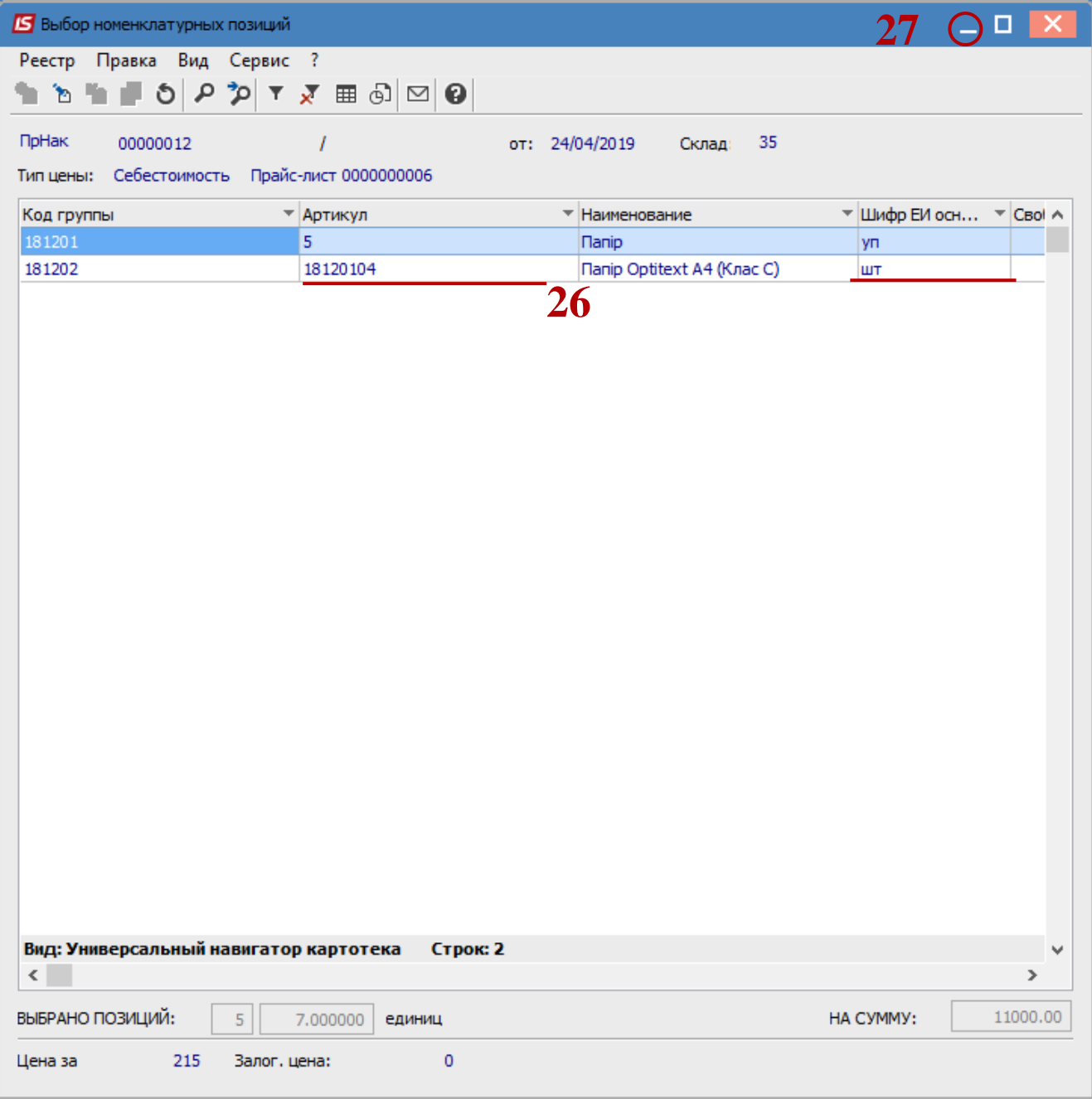

## 28. На закладке **Спецификация** появилась выбранная номенклатурная позиция.

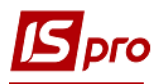

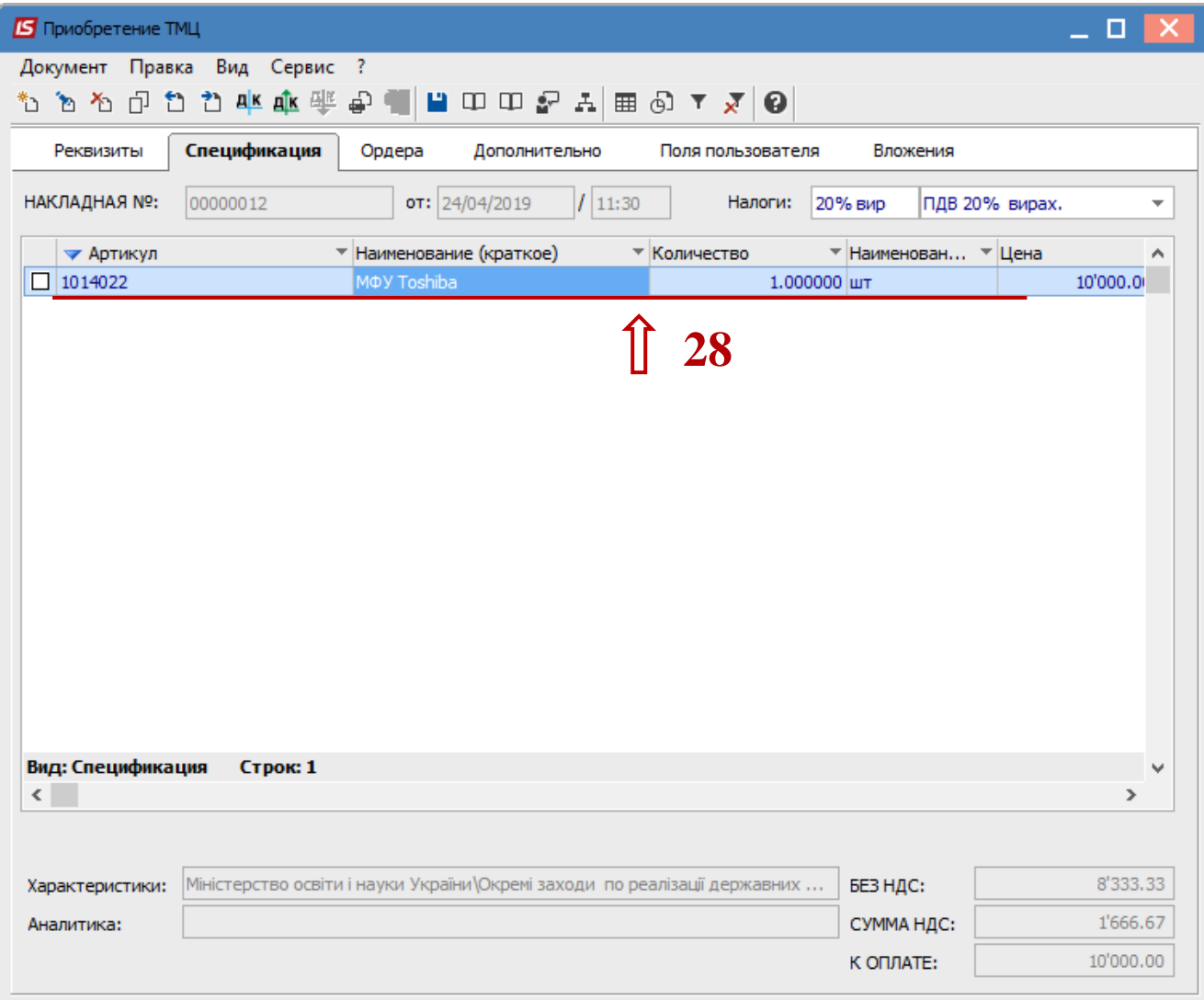

29. По пункту меню **Документ/ Сформировать/ Складской ордер** сформировать складской ордер.

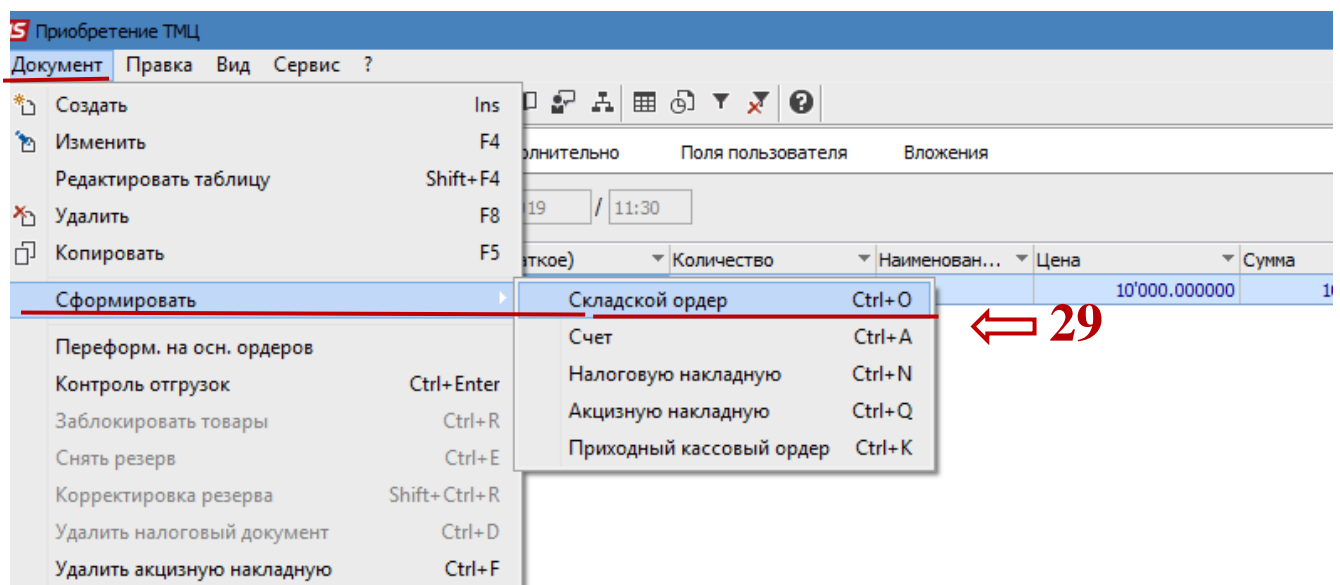

### 30. Нажать клавишу **Да**.

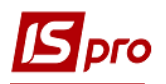

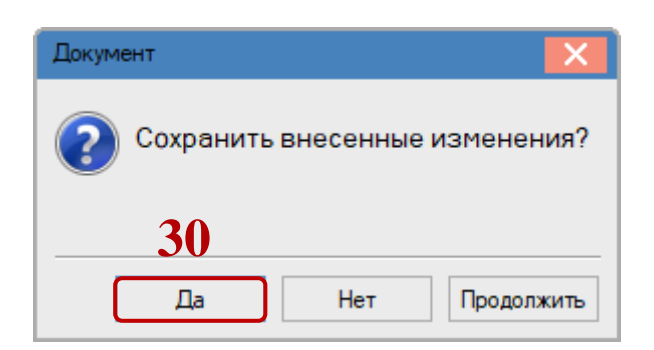

- 31. Если склад для этого не выбран, то открывается окно **Выбор места хранения**, в котором необходимо выбрать склад.
- 32. Нажать клавишу **ОК**.

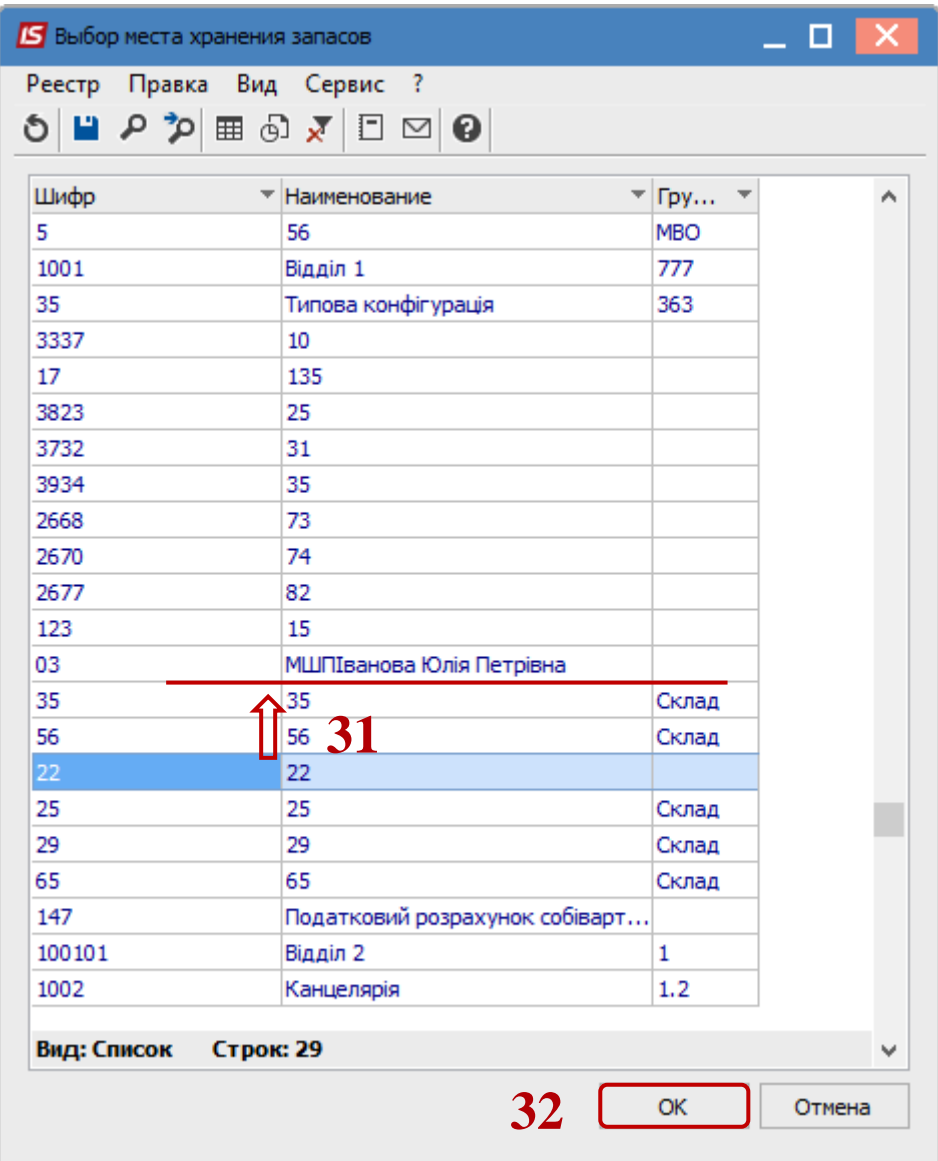

33. Если объект учёта для номенклатурной позиции не настроен, то открывется окно **Объект учёта для номенклатуры**, в котором из предложенного списка выбрать необходимое.

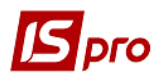

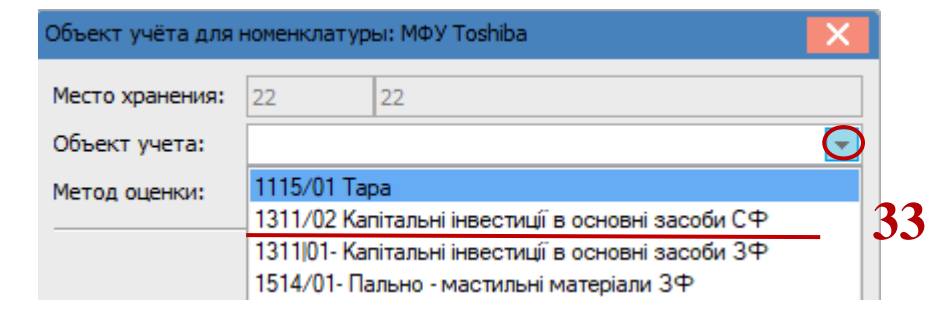

34. Система уведомляет, что сформирован приходный ордер. Нажав клавишу **ОК**.

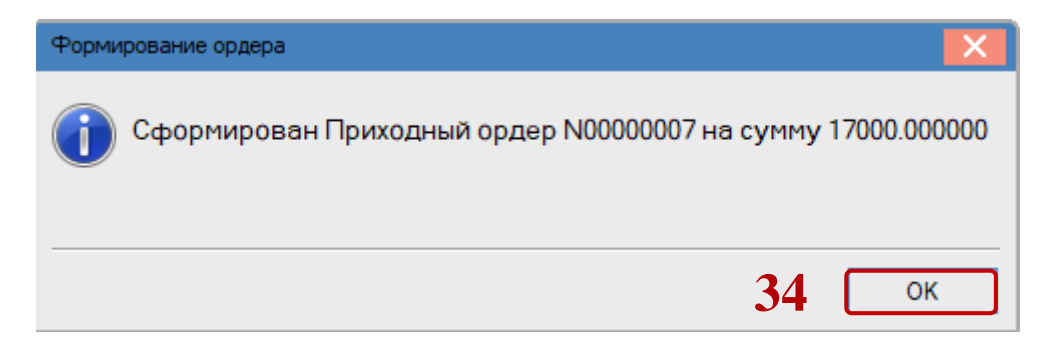

35. На закладке **Ордера** в окне **Приобретение ТМЦ** отображается сформованый ордер.

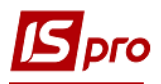

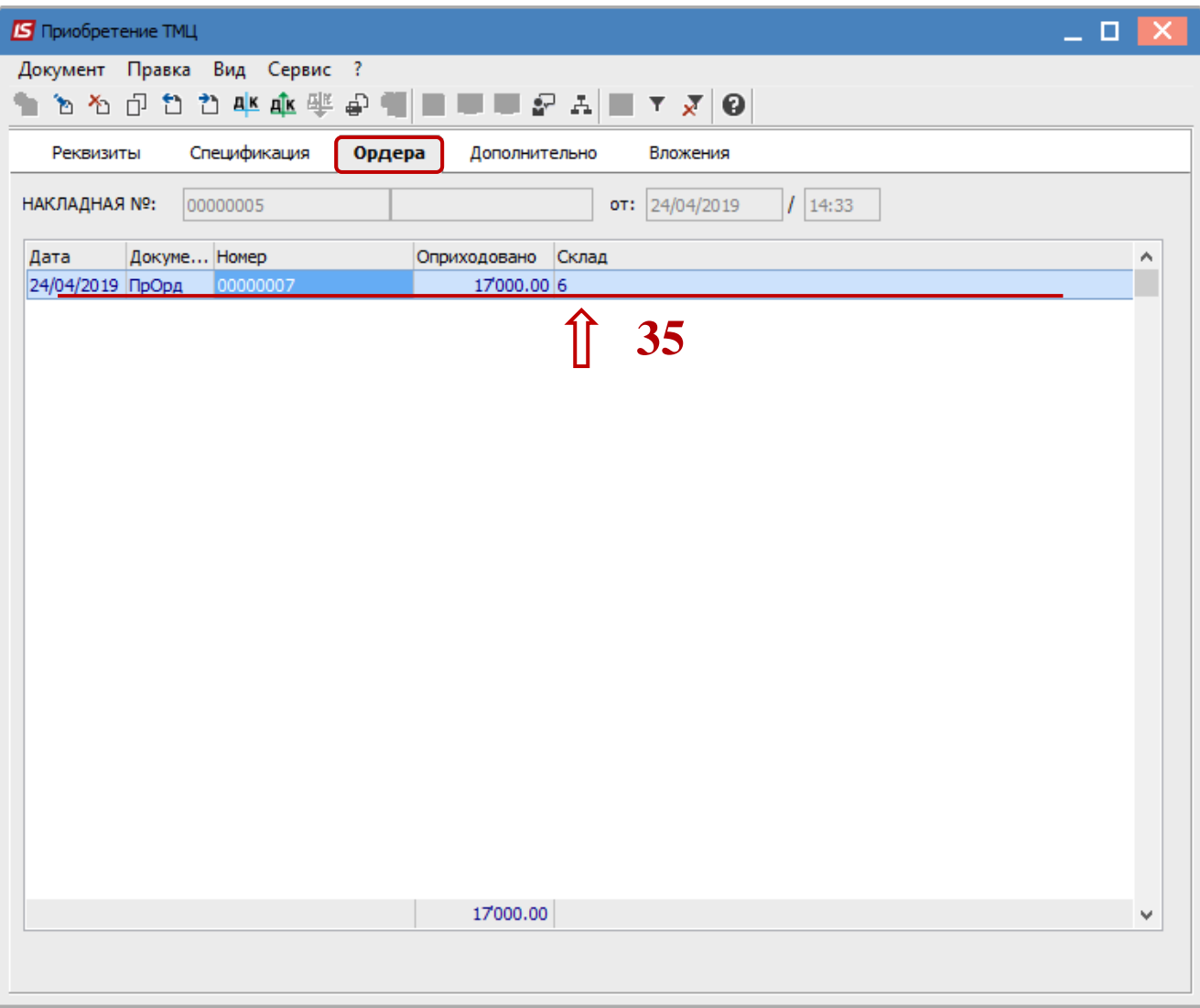

36. Нажать иконку **ДТ-КТ** синего цвета, провести выбор типовой операции (проводки). Далее открывается окно **Введение/Модификация проводок по документу.**

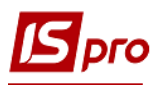

| Приобретение ТМЦ |                                                       |                                     | 20. |  |
|------------------|-------------------------------------------------------|-------------------------------------|-----|--|
|                  | Документ Правка Вид Сервис ?                          |                                     |     |  |
| Реквизиты        | Специрикация                                          | Ордера<br>Дополнительно<br>Вложения |     |  |
|                  | НАКЛАДНАЯ №:<br>OT:  24/04/2019 <br>14:33<br>00000005 |                                     |     |  |
| Дата             | Докуме Номер                                          | Склад<br>Оприходовано               | Α   |  |
| 24/04/2019 ПрОрд | 00000007                                              | 17'000.00 6                         |     |  |
|                  |                                                       |                                     |     |  |
|                  |                                                       | 17'000.00                           | v   |  |
|                  |                                                       |                                     |     |  |

37. Выбрать типовую операцию, например **Преобретение ТМЦ.**

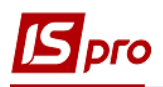

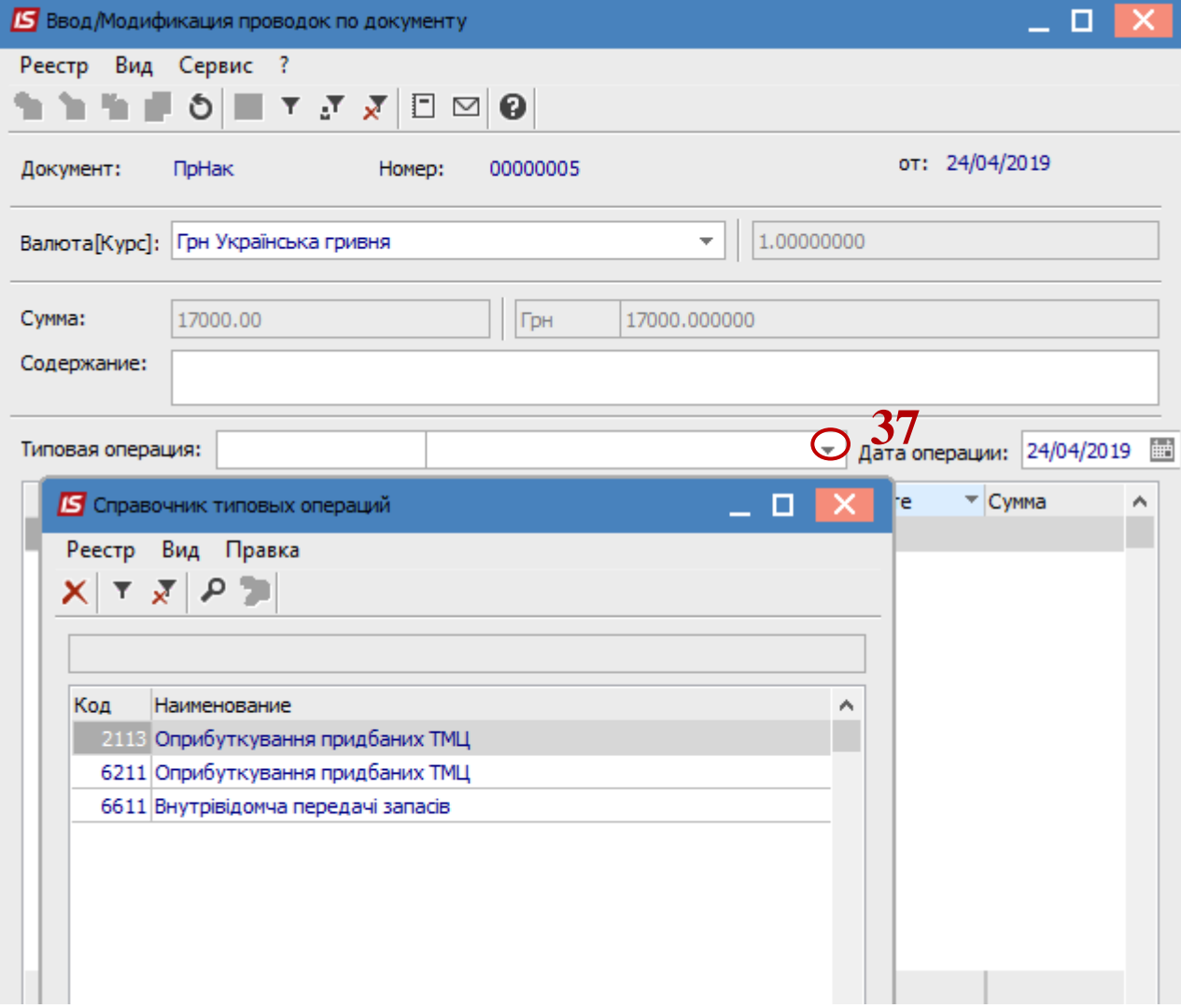

38. Нажать кнопку **ОК**.

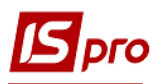

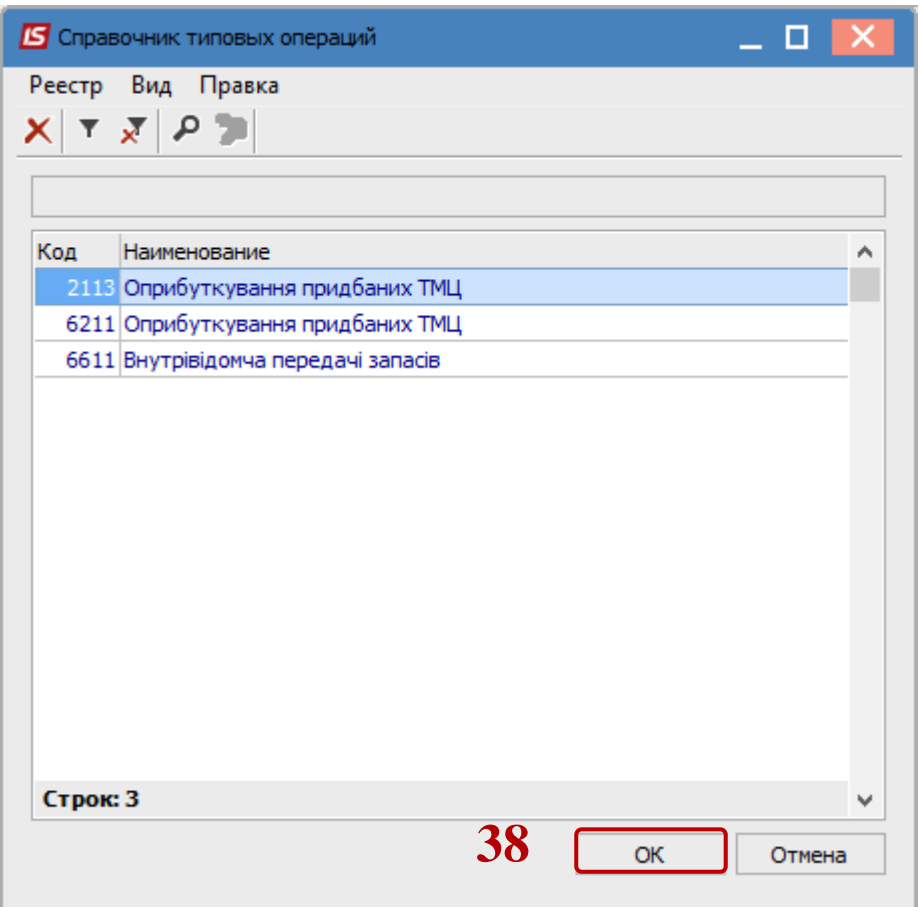

l. 39. Нажать на иконку **Дискету** сохранить **Документ поступления ОС**.

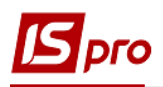

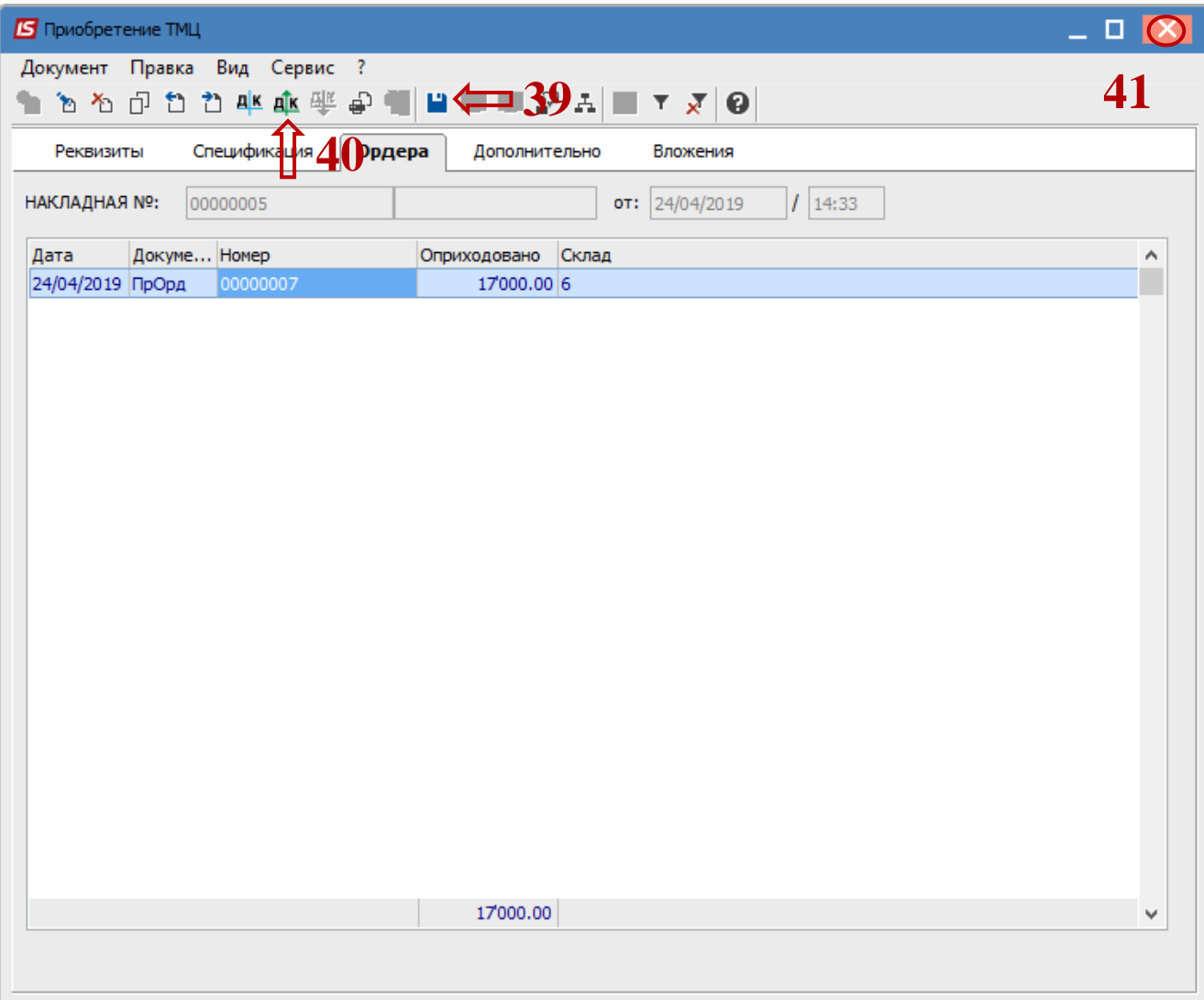

40. Нажать на иконку **ДТ-КТ** зелёного цвета- документ провести в **Главную книгу**. 41. Закрыть окно.

**ВНИМАНИЕ!** Формирование проводок по документу зависит от технологии работы и от настроек.